# 債権発生請求(債権者請求)

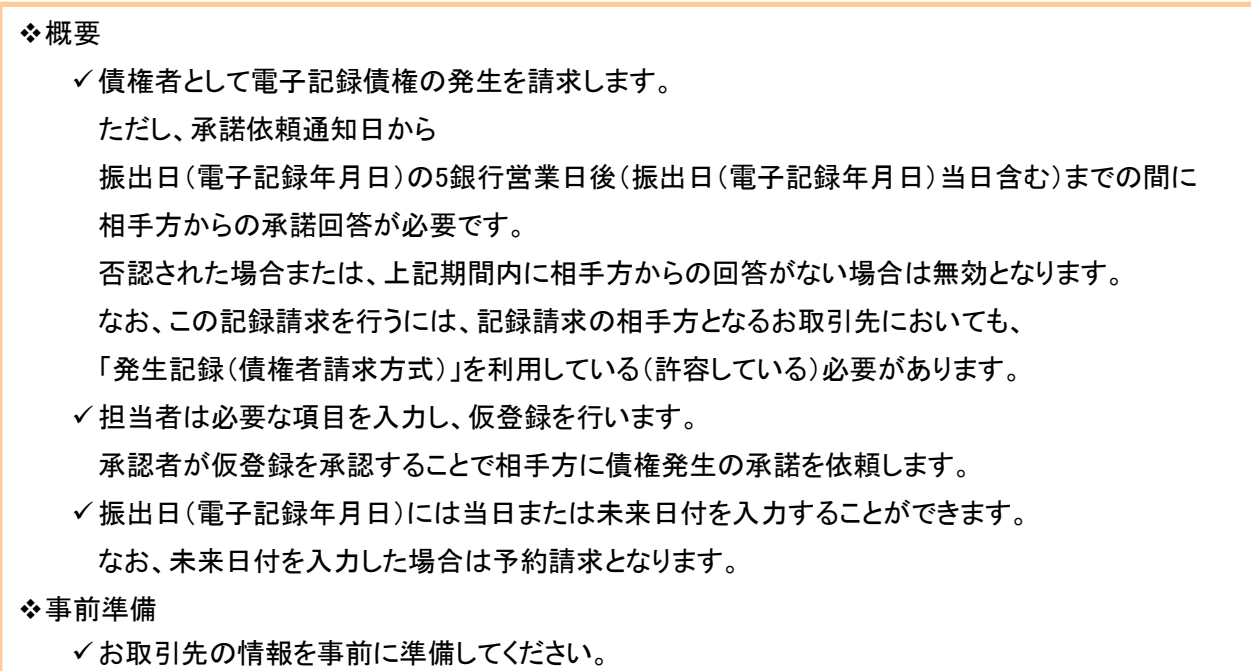

## > ログイン後、トップ画面の<mark>債権発生請求</mark>タブをクリックしてください。

1. 債権発生請求メニュー画面

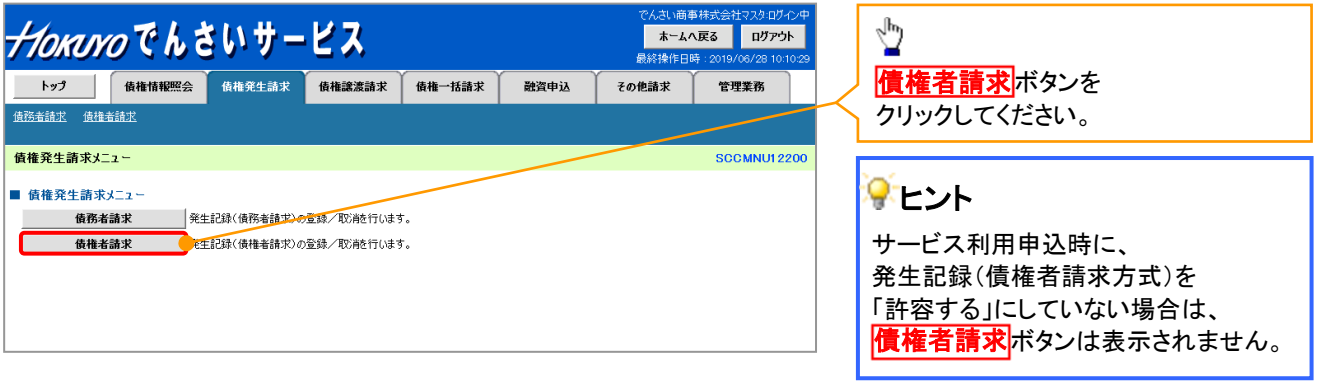

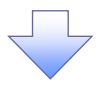

2. 発生記録(債権者請求)メニュー画面

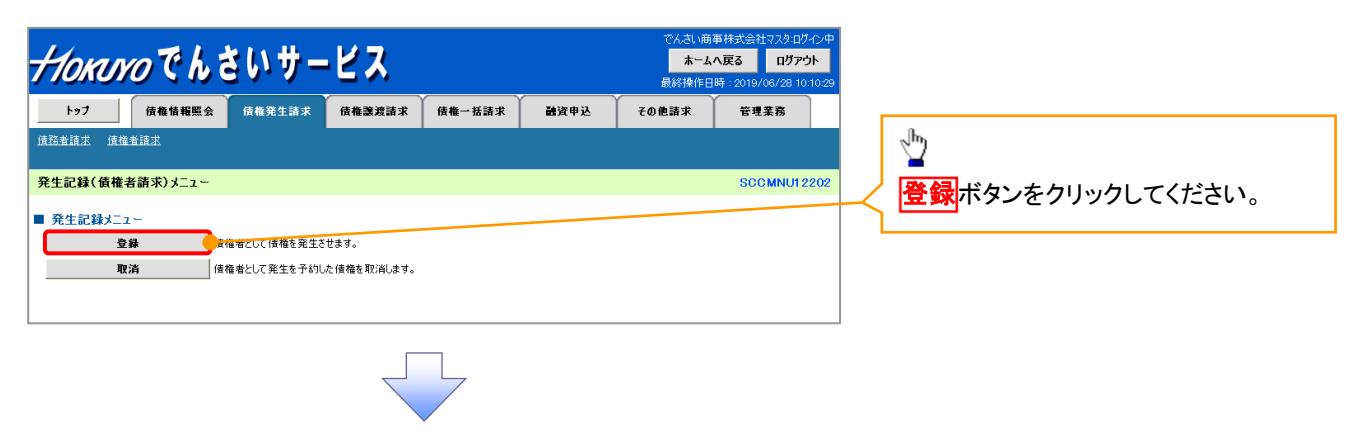

3. 発生記録(債権者)請求仮登録画面

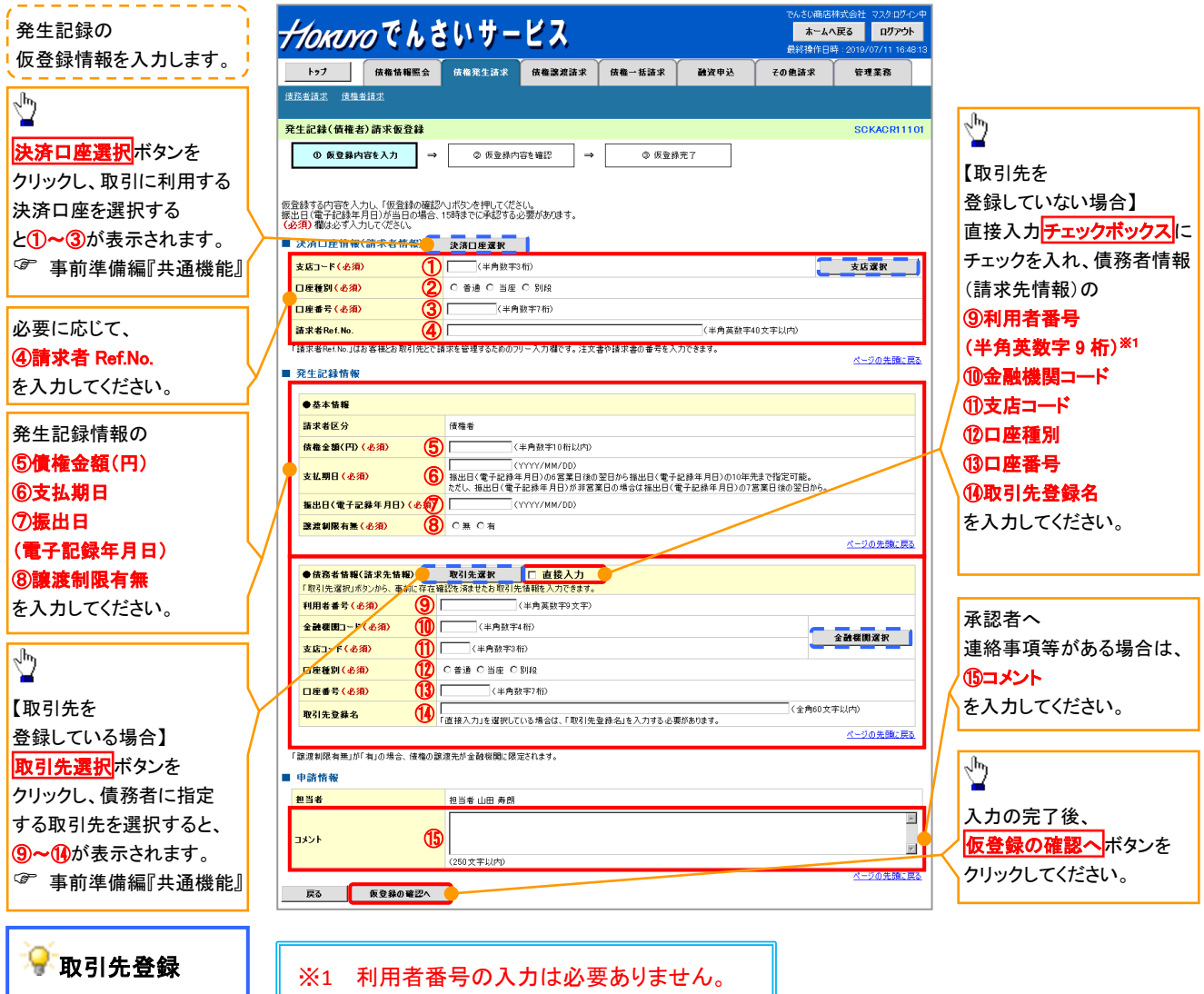

取引先を事前に 登録しておくことで入力を 省略できます。 取引先の登録方法は F 基本編『取引先管理』

20-2

# ●入力項目一覧表

# 決済口座情報(請求者情報)

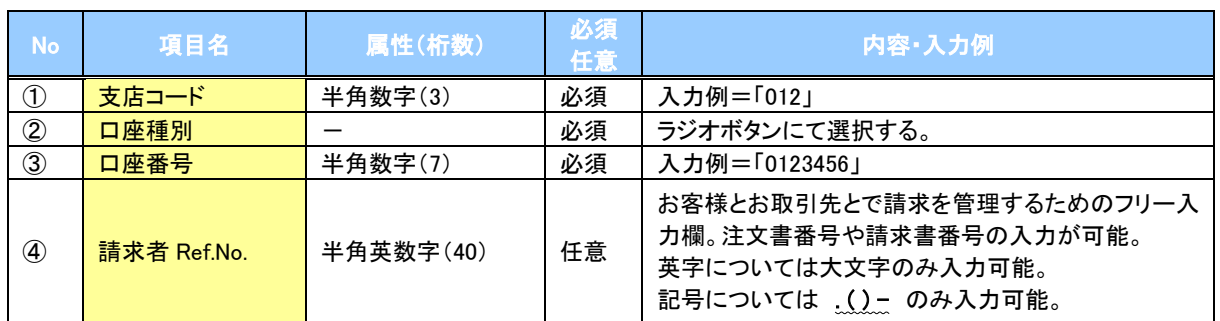

## ◆発生記録情報

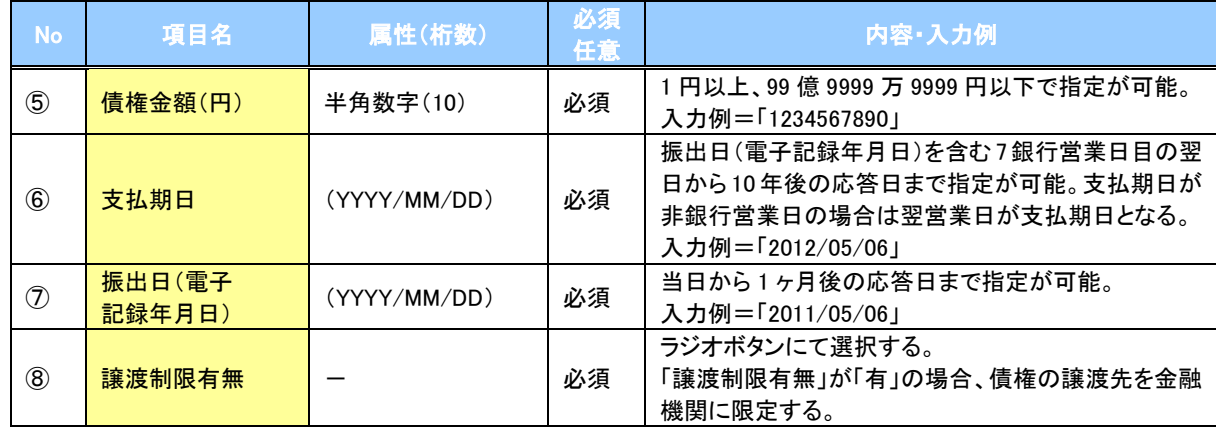

## →債務者情報(請求先情報)

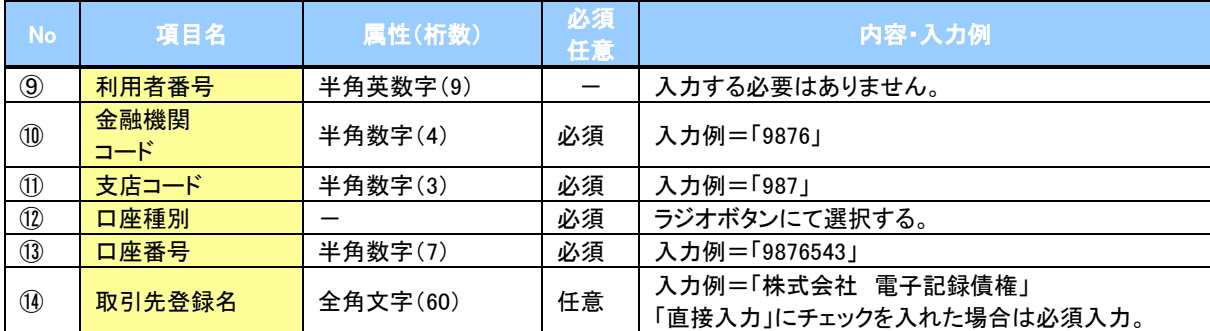

#### 申請情報

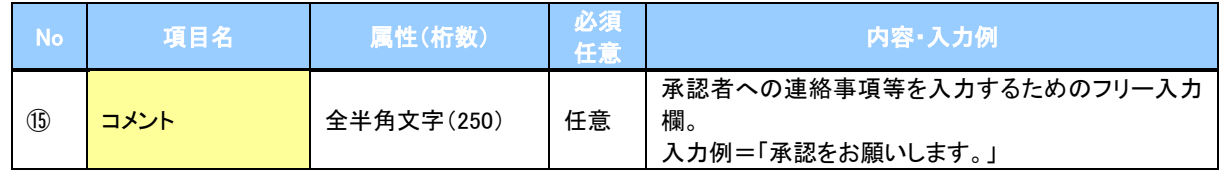

 $\overline{Z}$ 

4. 発生記録(債権者)請求仮登録確認画面

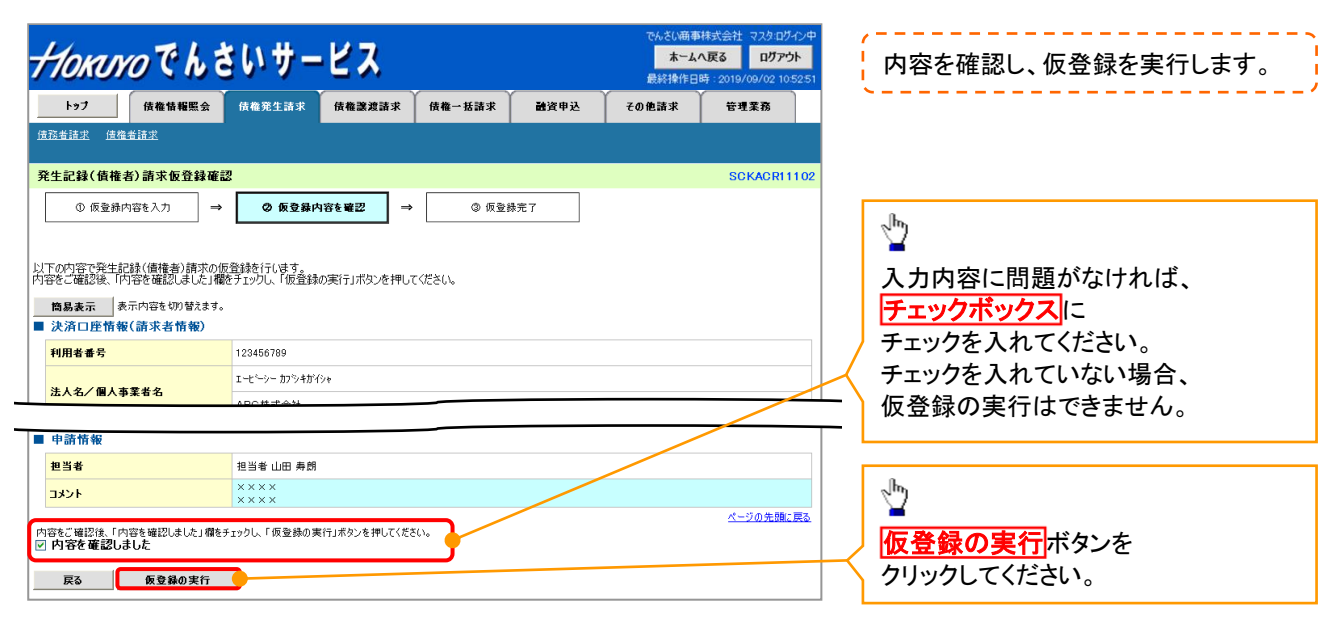

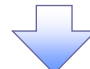

5. 発生記録(債権者)請求仮登録完了画面

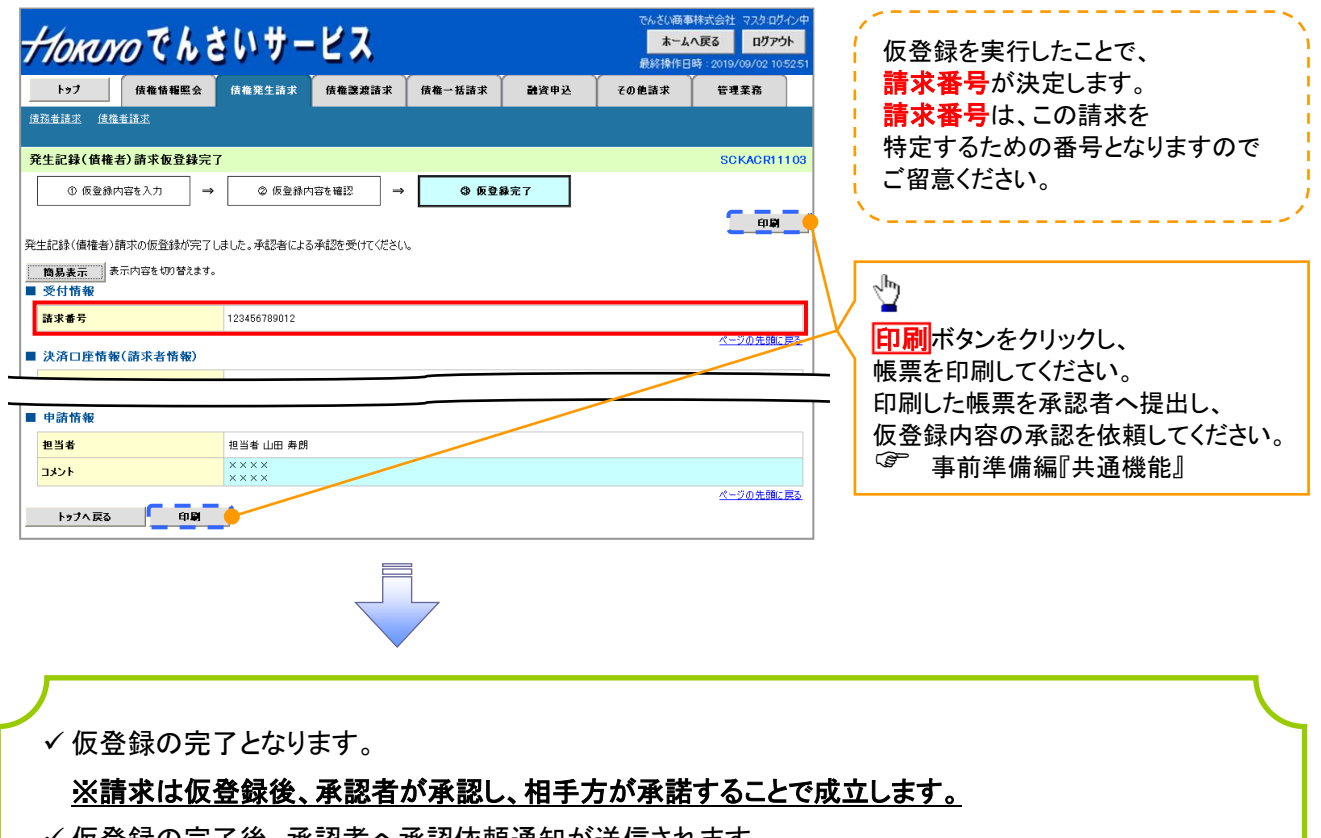

- ✔ 仮登録の完了後、承認者へ承認依頼通知が送信されます。
- ✓承認者の手順については、『 基本編『承認/差戻しの手順』